## How to Update Your Personal Information

This training identifies how to update your personal information on the IHCA member portal.

Step 1: Visit <a href="https://members.iowahealthcare.org/">https://members.iowahealthcare.org/</a>.

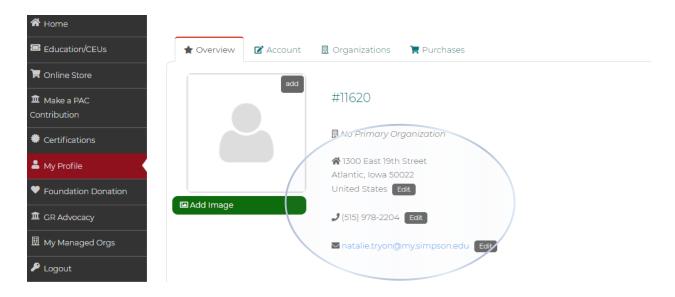

Here, you will find many options on how to update your account. Some of these options include editing your address, phone number, email and organization.

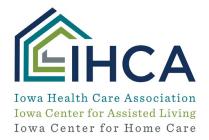

Step 2: Edit address:

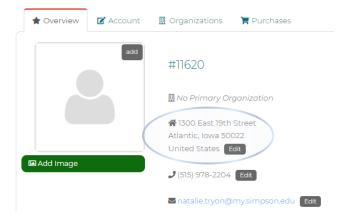

Step 3: Edit phone number:

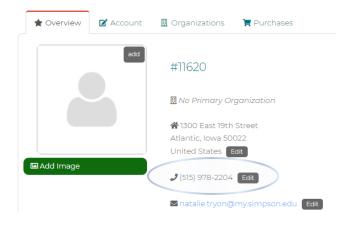

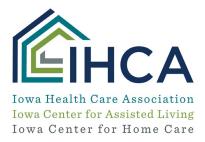

**Step 4:** Click to the tab to the right of "**Overview**" titled "**Account**". Here you have the option to update your title and political affiliation.

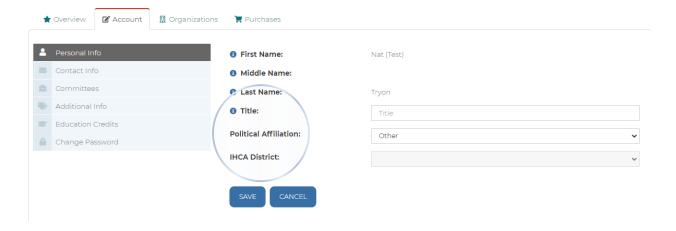

**Step 5:** If you would like to update the organization you are linked to, click on the "**Organization**" tab to the right of the "**Account**" tab.

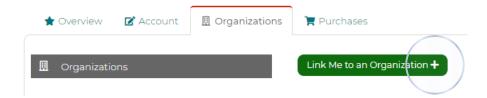

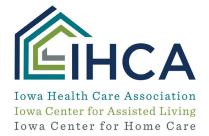

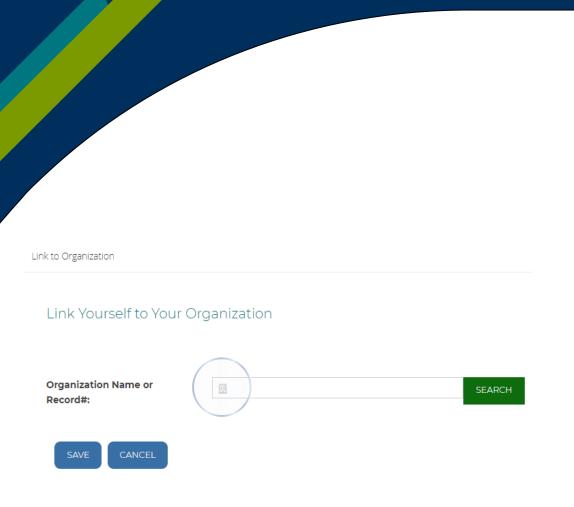

If you have questions about the new Member Portal, please email info@iowahealthcare.org.

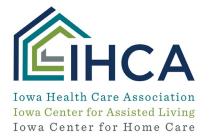